# *Cómo adaptar tu tienda online a la nueva normativa europea de Consumo*

*Entrada en vigor: viernes 13 de junio de 2014*

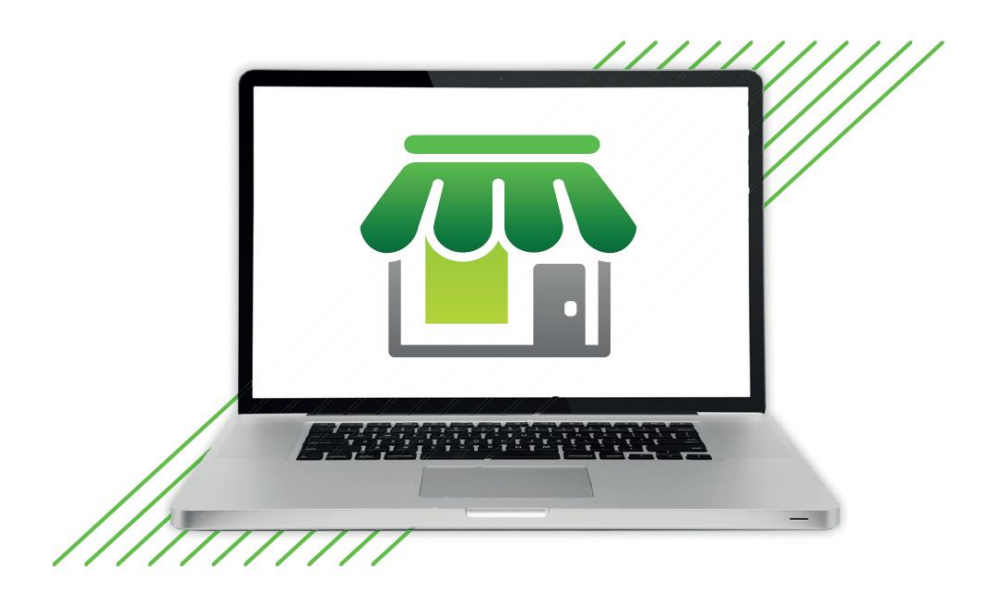

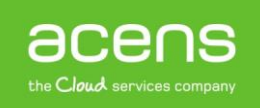

La nueva normativa aporta nuevos derechos para los consumidores online y tiene por objetivo armonizar las legislaciones de los países de la UE. En concreto, afectará al derecho de desistimiento de los consumidores y a los requisitos y deberes de información por parte de los vendedores online. Si tu tienda no cumple con las condiciones indicadas a partir del 13 de junio de 2014, podrías recibir una sanción por escrito. Es muy importante que te mantengas informado así como comunicarlo debidamente a tus clientes.

# Cómo crear la página del derecho de desistimiento

En tu [tienda online](http://www.acens.com/webs/tiendas/) existe una página sobre el derecho de desistimiento que puedes utilizar para incluir las nuevas condiciones de la normativa. Si esta página no existe o no esta activa sigue estas instrucciones para crearla:

1. En la administración de la tienda dirígete a **Contenido/Categorías > Vista previa de contenido**.

2. En el menú superior haz clic en **Nuevo** y selecciona **Derecho de desistimiento\***.

3. Si quieres, puedes renombrar esta página cómo Cancelaciones, Devoluciones, Derecho de cancelación o un término similar para que sea más comprensible por tus clientes.

4. A continuación puedes rellenar la página con las nuevas condiciones y documentos para solicitar una cancelación del pedido.

Te recomendamos consultar el [Libro blanco de Trusted Shops](http://www.trustedshops.es/lp/directiva-europea-de-consumo/welcome.html?et_cid=13&et_lid=33&et_sub=epageses) para rellenar las condiciones de cancelación o desistimiento, ya que en él encontrarás ejemplos y muestras de los textos que puedes utilizar.

# Cómo crear un formulario de cancelación del pedido

En la página sobre el derecho de desistimiento también puedes incluir un enlace al formulario o documento para proceder con la cancelación, que puedes crear fácilmente en tu tienda online. Si no está disponible la página de formulario en tu modalidad de tienda online (consulta con tu proveedor ya que no está disponible en todos los packs\*), también puedes incluir la información en la página del derecho de desistimiento.

Para crear un formulario:

- 1. Dirígete a **Contenido/Categorías > Vista previa de contenido**.
- 2. En el menú superior haz clic en **Nuevo** y selecciona **Formulario**.
- 3. Puedes cambiar el nombre si así lo deseas.
- 4. A continuación añade los campos que requieras para que el comprador solicite la cancelación.

### Organiza tu contenido: Cómo crear un índice de contenidos

Dentro de la página del derecho de cancelación podemos incluir un índice donde podemos enumerar los aspectos de la normativa. Con este tipo de índice, tus clientes podrán dirigirse al párrafo en cuestión que le interese sin tener que leer todas las condiciones.

Sigue estas instrucciones para crear un índice con vínculos internos:

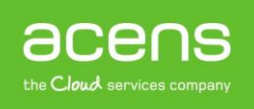

1. En la administración dirígete a **Contenido/Categorías > Vista previa**.

2. En el menú de la izquierda, selecciona la página **Derecho de desistimiento**.\*

3. En la vista previa de la página puedes incluir todos los títulos del índice de contenidos.

4. A continuación pondremos un ancla en cada título, para que sean vinculables. Selecciona el título y [haz clic en el icono de](http://blog.epages.com/es/files/2014/06/CRD_Article1_1.png) **Ancla** del menú superior.

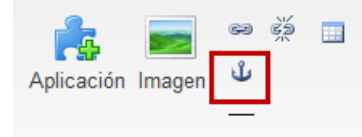

5. A continuación introduce un nombre para el **Ancla** (puede ser el nombre del título) y haz clic en Aceptar.

6. Una vez hayas puesto anclas para todo el índice, introduciremos enlaces en el texto para que vayan al título correspondiente. Selecciona el texto que quieres que dirija y haz clic en icono de enlace.

7. En las opciones del enlace haz clic en **Anclajes**, y en el desplegable selecciona el **Ancla** donde el vínculo debe dirigirse.

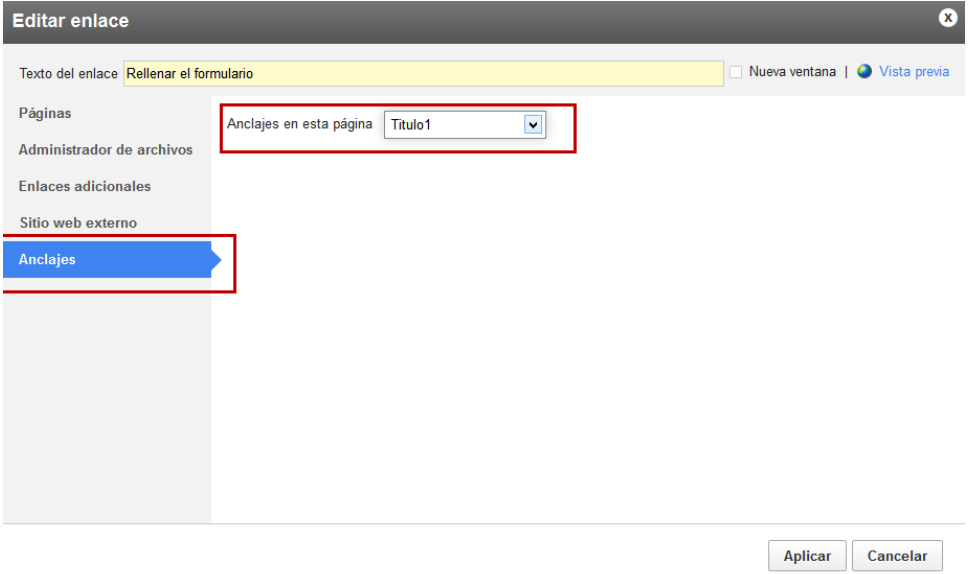

8. Repite estos pasos para cada título y sección del texto legal.

9. No olvides de guardar los cambios en la página.

Recuerda que además de organizar el contenido con anclas también puedes incluir un link al formulario de cancelación que hemos creado anteriormente (ver instrucciones más arriba).

# Cómo crear un acceso directo desde todas las páginas de tu tienda

Una vez hayas actualizado la página del derecho de cancelación con la nueva normativa puedes darle un acceso directo para que esté disponible desde todas las página de tu tienda online. Nosotros recomendamos introducirlo en el pie de página, aunque puedes incluirlo en cualquier otra área o menú. Sigue estas instrucciones para incluir el acceso en todas las páginas:

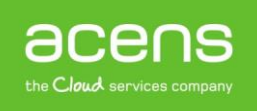

#### 1. Dirígete a **Diseño > Diseño rápido**.

2. En el área que quieras (por ejemplo el pie) haz clic en el botón + para añadir un elemento.

3. Selecciona **Elementos definidos por el usuario > Enlace**.

4. Selecciona la página **Derecho de desistimiento\***.

También puedes incluir un enlace a las nuevas condiciones de cancelación desde otros apartados de tu tienda online como Newsletters y correos automáticos a tus clientes. En un próximo artículo te explicamos cómo incluir esta información en los correos del pedido, gracias a una nueva funcionalidad de la tienda.

# Cómo adjuntar la información en los correos automáticos

1. En la administración de la tienda, dirígete a **Opciones** > **Opciones del documento de pedido** 2. Haz clic en **Derecho de desistimiento en correos electrónicos\*.** Aquí puedes ver una lista de los eventos de correo electrónico a los que puedes adjuntar la información sobre el desistimiento. 3. Selecciona los casos en los que quieres adjuntar la información activando la casilla **Adjuntar el derecho de desistimiento como archivo PDF.\*** Ten en cuenta que para marcar la casilla el evento de correo debe de estar activo. Puedes hacerlo desde el menú Opciones > Eventos de correo electrónico.

Con estos cambios la información sobre el desistimiento aparecerá totalmente actualizada en los correos electrónicos de confirmación que recibirán tus clientes. Para modificar el texto sobre la información de desistimiento, lo puedes hacer en **Contenido/Categorías > Vista de ficha > Derecho de desistimiento** en el campo **Descripción larga.**

# Cómo configurar los correos automáticos al cliente

Si no has tienes activado los correos de pedido al cliente puedes hacerlo siguiendo estas instrucciones:

1. En el área de administración, selecciona **Opciones** y luego **Eventos de correo electrónico.** 2. Aquí puedes tener una vista general de todos los eventos de correo electrónico. Éstos se dividen en dos tipos: **correos electrónicos al usuario** (tus clientes) y **correos electrónicos al administrador** (tú como gestor de la tienda). Para activar uno de esos eventos de correo electrónico, comprueba que el evento aparece seleccionado como **Activo.** 3. Guarda los cambios.

Cada vez que se produzca uno de estos eventos, tu tienda enviará automáticamente un correo electrónico al usuario o a ti. Ten en cuenta que algunos de estos eventos de correo electrónico no pueden desactivarse, como por ejemplo, el correo electrónico para nuevos registros.

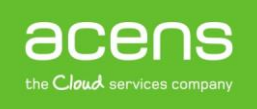

# Cómo activar la casilla de confirmación al derecho de desistimiento

1. En área de administración, dirígete a **Opciones** > **Opciones de la cesta de la compra.**

2. Activa la opción **Aceptación del derecho de desistimiento antes de realizar el pedido\*.** En el último paso del proceso de pedido aparecerá a partir de ahora una casilla de confirmación con la que tus clientes tienen que confirmar que han aceptado la información sobre el desistimiento para finalizar el pedido.

### Cómo modificar el texto de la casilla de confirmación

- 1. En área de administración, dirígete a **Opciones** > **Opciones de la cesta de la compra.**
- 2. Haz clic sobre el botón **Textos.**
- 3. Dentro del campo **Texto para aceptar el derecho de desistimiento\*** introduce tu texto.

\*Nota: actualmente la página de Derecho de desistimiento se llama Derecho de retirada en la tienda online, pero el nombre cambiará en unos días.

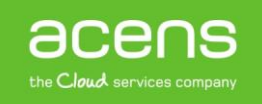